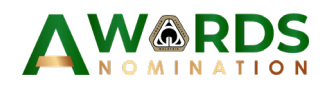

## **User Manual**

## **BEM-ECP Safety, Health and Environment Excellence Award 2024**

**https://beshexa.bem.org.my**

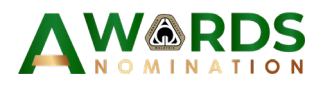

## **Getting started**

- 1. Navigate to URL [https://awards.bem.org.my](https://awards.bem.org.my/)[.](https://bem.innovationaward.com/)
- 2. Ensure that Person in Charge is Head of Company or Government Agency or Authorized personnel. Click Register now!

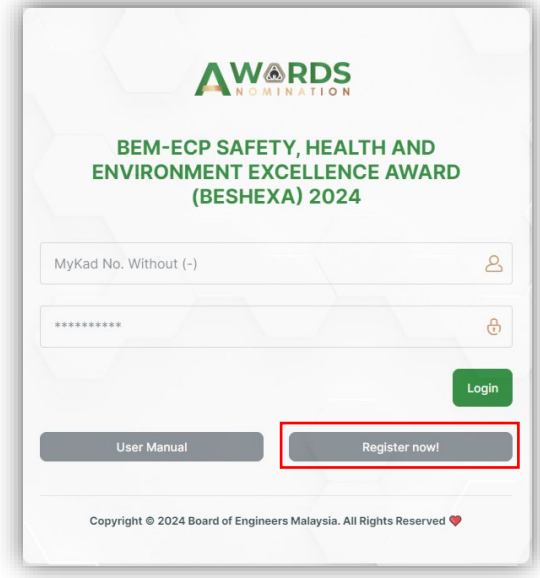

3. Fill all the requirement details and click Register button. If the registration successful, Person in Charge will receive an email and the system will directly go to login page.

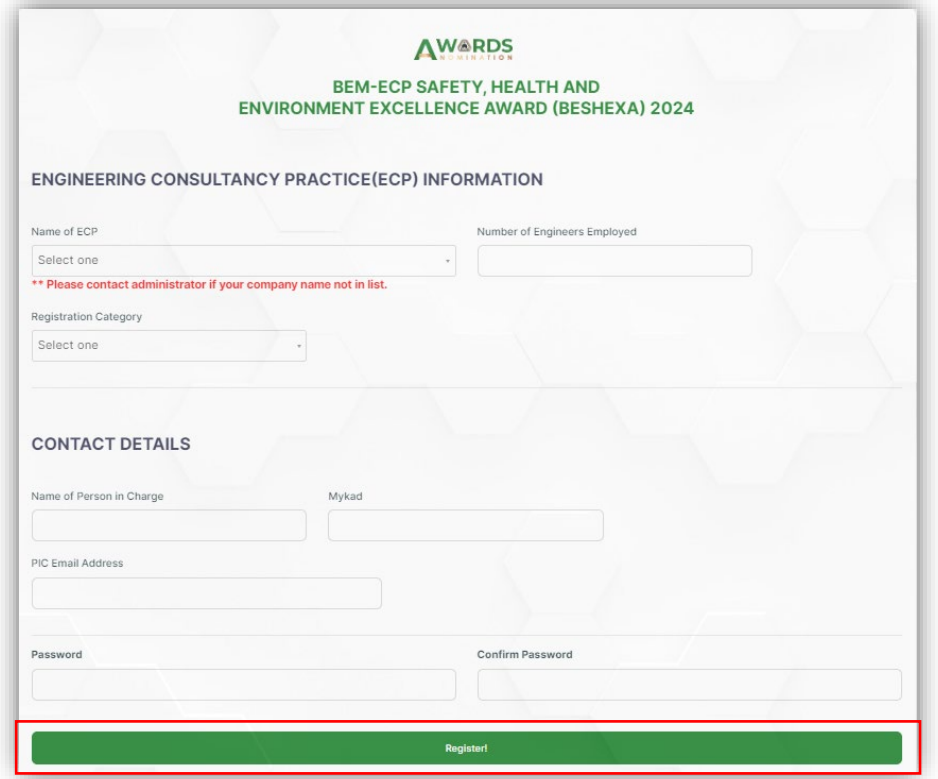

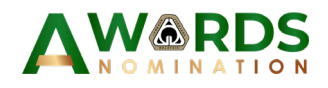

4. Log into the system using registration details.

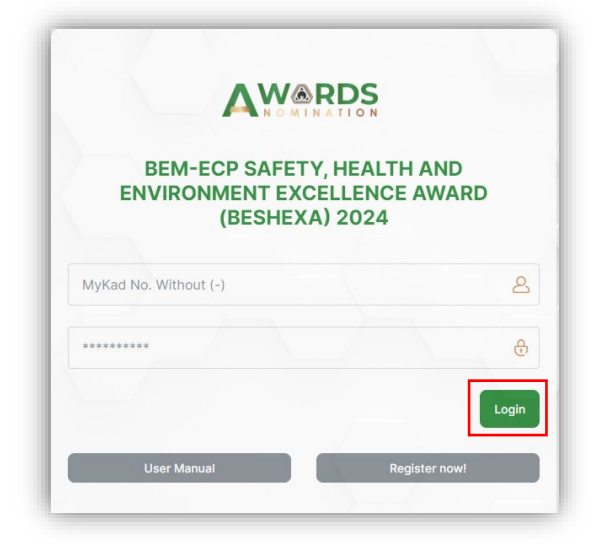

5. System redirect to Dashboard page will show nomination status and nomination process.

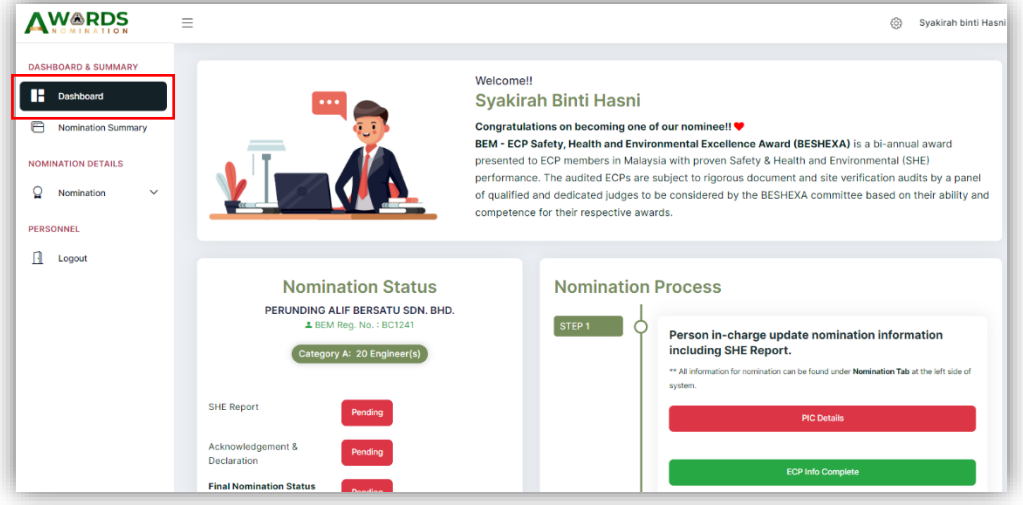

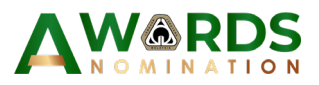

6. To update or view Person in Charge details, Engineering Consultancy Practice (ECP) information, Safety, Health and Environment (SHE) report and acknowledgement can be found at the left side of navigation menu.

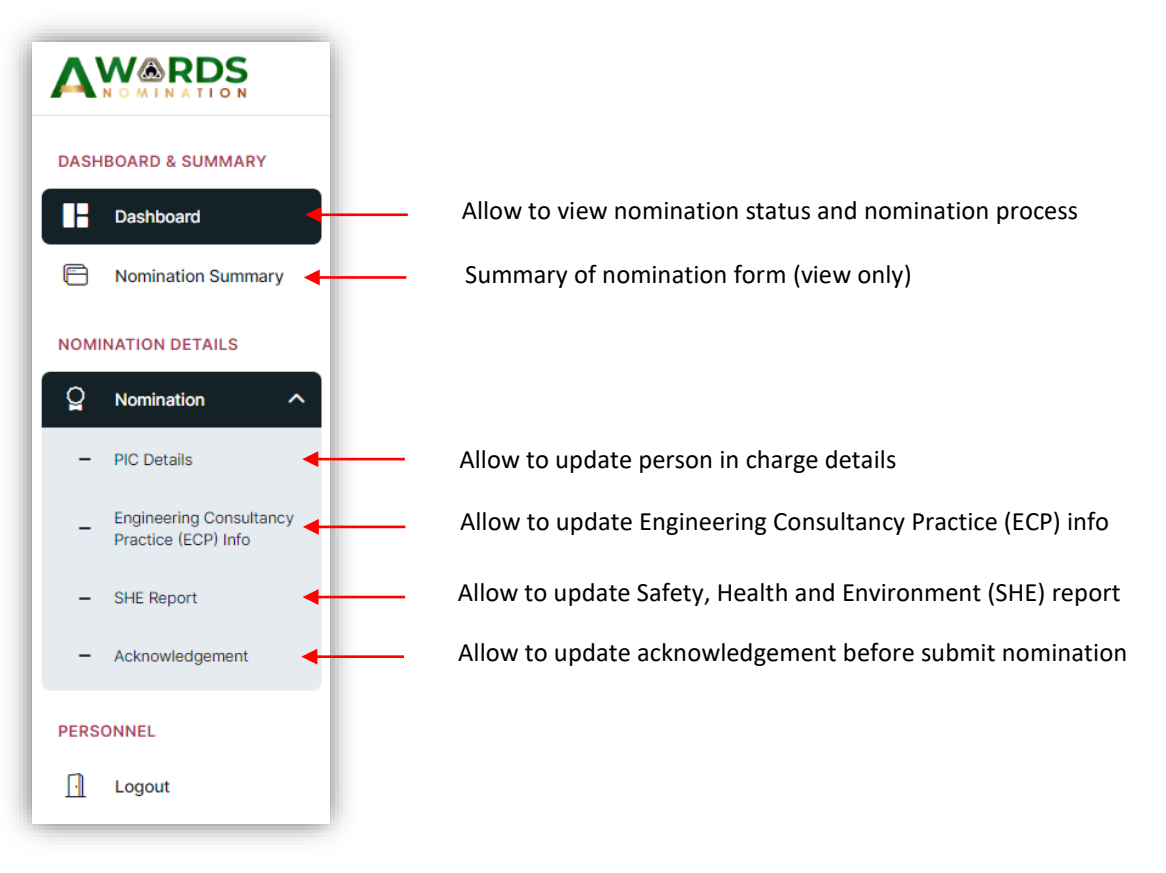

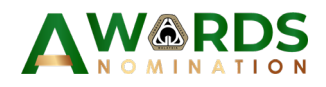

7. Person in Charge update details.

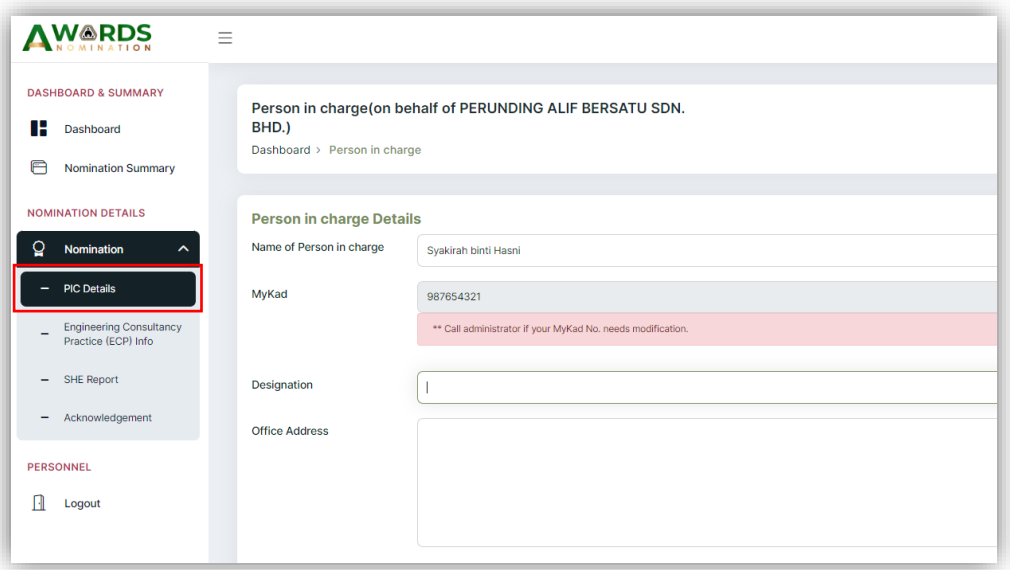

8. Engineering Consultancy Practice (ECP) information (view only).

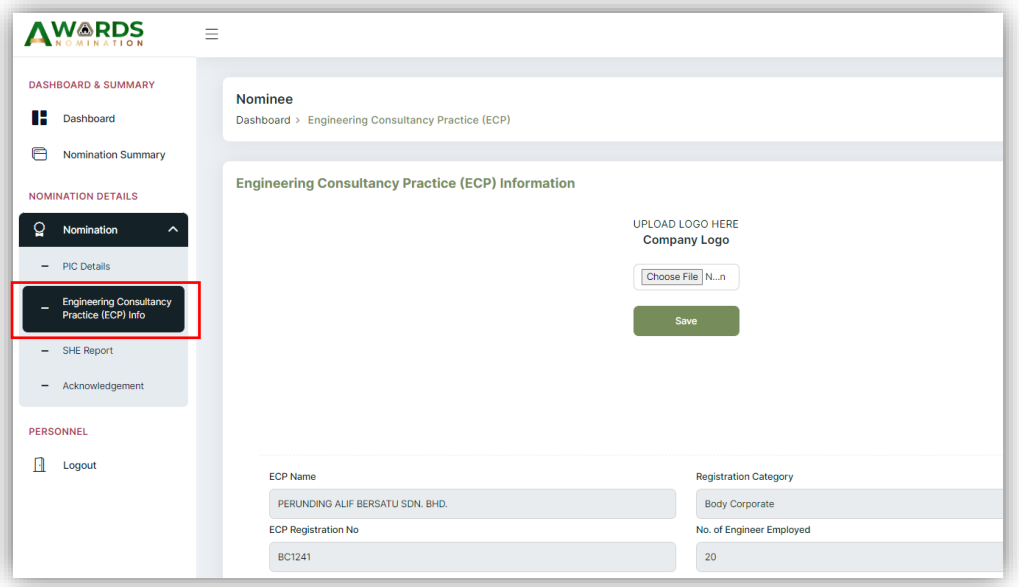

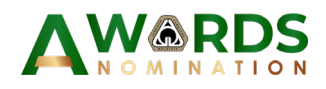

9. Safety, Health and Environment (SHE) report

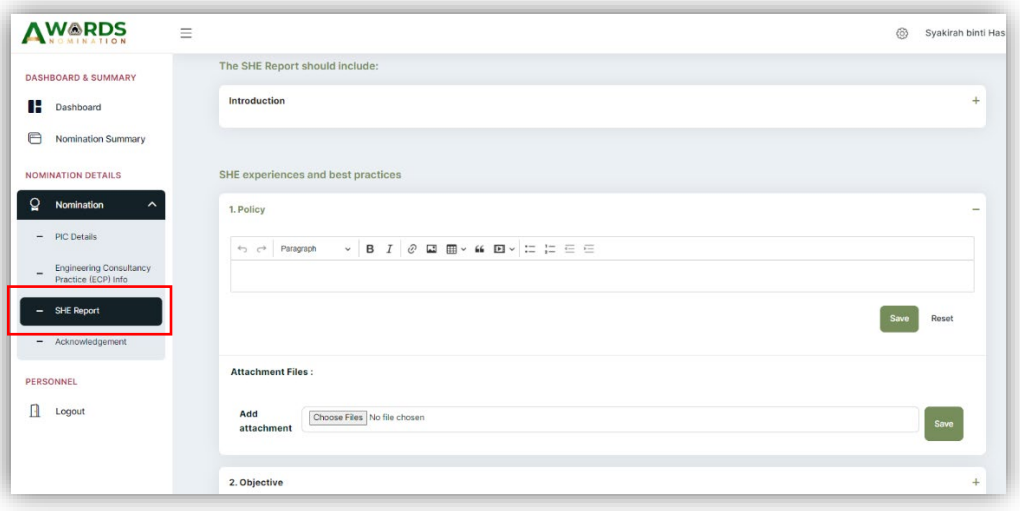

10. Next, Person in Charge need to declare either all the details are TRUE and click submit button. The Download Attachment button will appear after submission. Person in Charge need to download the form, sign, affix with company stamp and scan as PDF then upload back to the system under ATTACHMENT part.

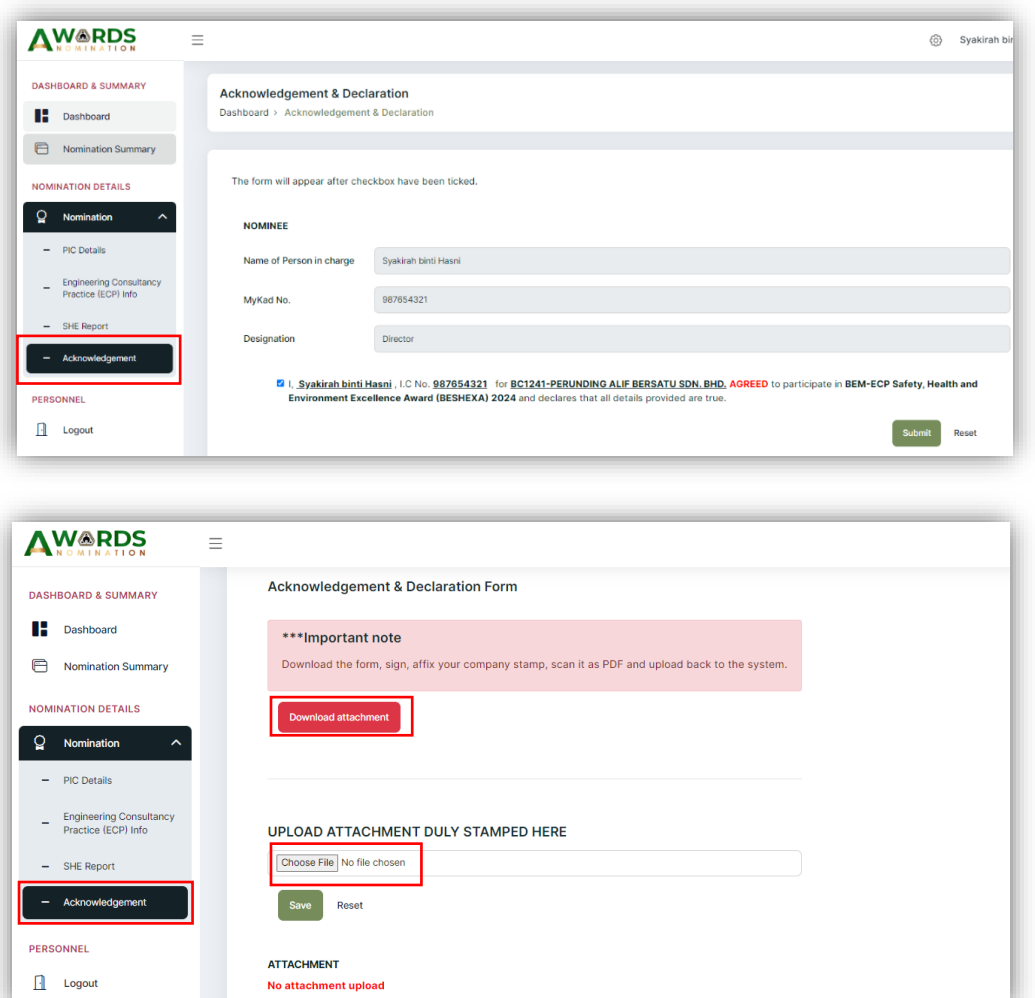

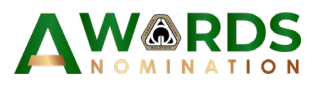

11. Final submission button can be found at the end of the dashboard page. Once submit, the nomination form shall be deemed as final.

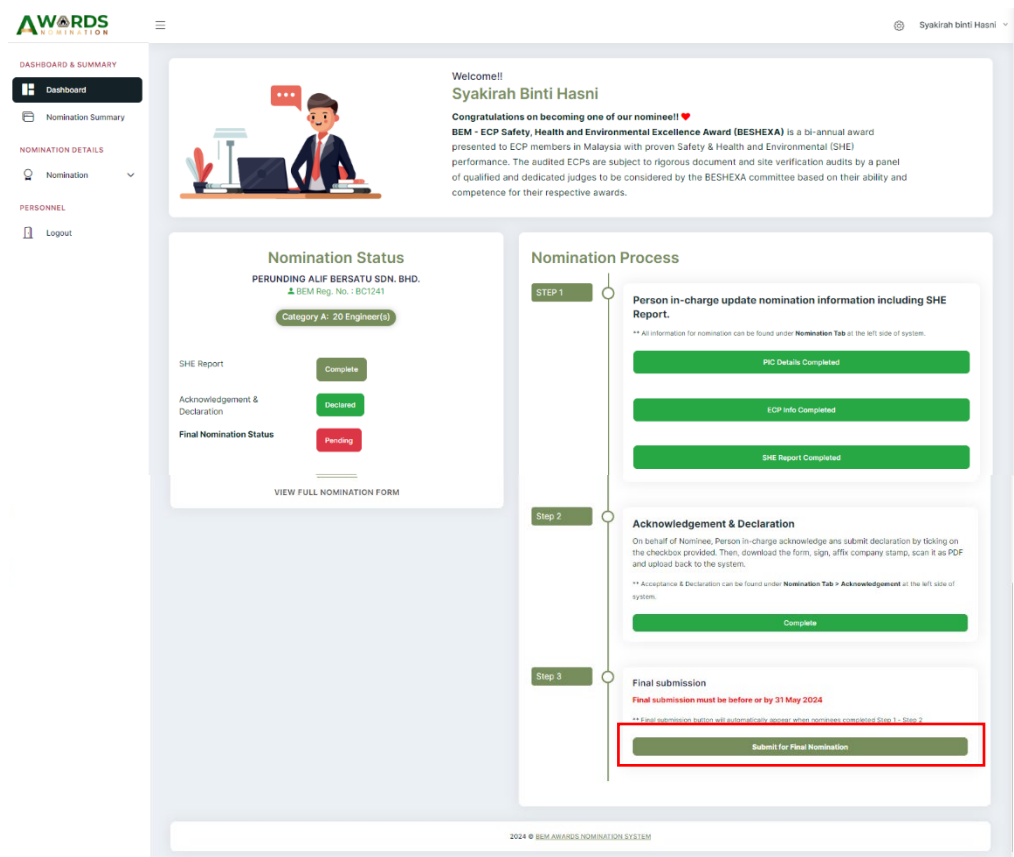

12. Person in Charge can either logout from the system or view summary of nomination form.

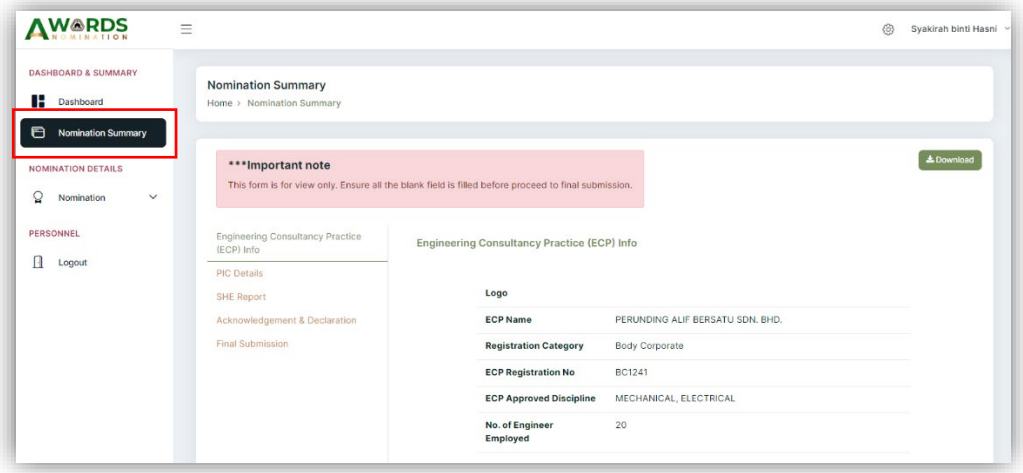